## **Creating Backcut and Backslit Decals with the GERBER EDGE, a Gerber Plotter and OMEGA 3.0**

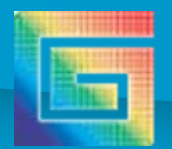

## **Your Host**

- Dana Goodale
- Gerber Scientific Products
- [Dana.goodale@gspinc.com](mailto:Dana.goodale@gspinc.com)
- 860 648 8128
- 83 Gerber Road
- South Windsor, CT 06074

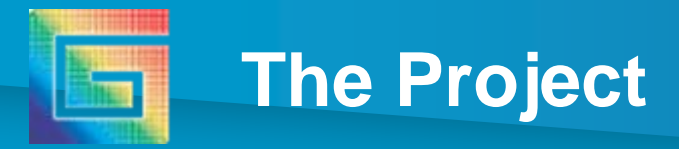

- Create a decal with a traditional front kiss cut, PLUS a cut through the liner on the reverse side.
- The liner cut is outlined to be slightly larger than the front cut. This offset holds the decals in place while the liner is cut.
- Once the decals are weeded (excess material outside of the decals is removed), the decals

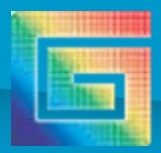

## **Notes and Prerequisites**

- Omega 3.0 needed for the end-of-job targets
- A GSP drag knife plotter for the plotter blade-depth adjustment
- Paper-backed material required (not polyester)
- If creating SPL files, create 1 SPL file for the front print/cut, and 1 SPL file for the backcut.

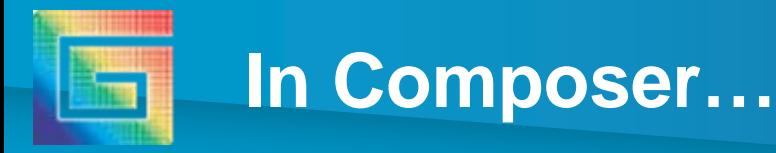

- Create a normal front-cut decal
- Select the outermost cut or print/cut object and outline it by .05"
- Turn off all print and cut settings for this new outline
- If a backslit is needed, digitize an open shape from edge to edge of the newly created outline.
- Move the outermost cut (and backslit) to a new layer. Ignore the Smart Edit message
- File>Output All (Shift+F11) to GSPPlot

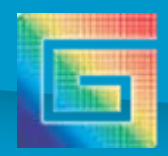

## **In GSPPlot…**

- In GSPPlot…Set repeats (F5)
- Go into Print Options (F11) and
	- Turn on Output by Layer
	- Also in Print Options, Click on Targets and turn on Lower Left / Right or Center Left/Right
- Print and cut the normal decal first layer as usual
- Poke a hole through the end target all the way through the liner
- $\bullet$  Remove the job from the plotter, flip it over in the plotter so the liner is facing up, align to the poked target.
- $\bullet$  In GSPPlot advance the job to the backcut layer (press "page down" or click on the tri-colored arrow).
- •In GSPPlot, Reverse the job (F3)
- $\bullet$  Adjust the weight to be a little heavier, and adjust the blade depth so only enough blade is exposed to penetrate the liner but not the vinyl. Blade depth will likely be less than you might think!
- Cut the liner portion of the job. Pause the plotter to check the blade depth/weight and adjust if needed.

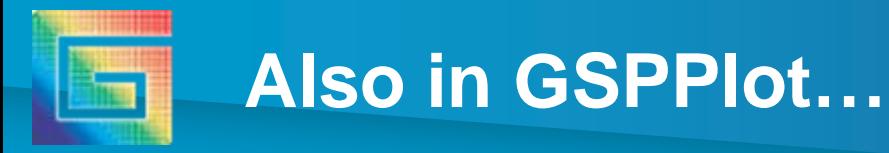

- • Use SPLVIEW to Preview or Preflight how a job will print
	- View actual output data: Colors, order, cuts
- • Once the job is ready to be output, go to FILE>Save to Spool File -Check Print Information, Cut Information and View Spool File
- •Provide a filename
- •SPLView will launch.
- •Click on SHOW White Space
- •Use arrow keys to view colors
- •Left or Right click in view area to zoom in or out
- •Print or Cut the SPL File from the File Menu

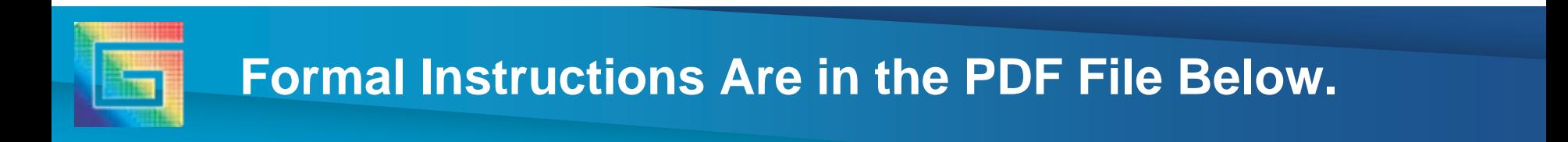

• In-depth instructions with pictures can be viewed at [http://www.gspinc.com/downloads/PDF/tips/Backslit\\_Dec](http://www.gspinc.com/downloads/PDF/tips/Backslit_Decal_instructions.pdf) [al\\_instructions.pdf](http://www.gspinc.com/downloads/PDF/tips/Backslit_Decal_instructions.pdf)

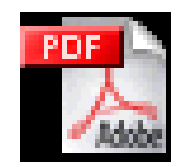

Backcut Decal **Instructions**